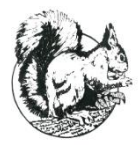

\_\_\_\_\_\_\_\_\_\_\_\_\_\_\_\_\_\_\_\_\_\_\_\_\_\_\_\_\_\_\_\_\_\_\_\_\_\_\_\_\_\_\_\_\_\_\_\_\_\_\_\_\_\_\_\_\_\_\_\_\_\_\_\_\_\_\_\_\_\_\_\_\_\_\_\_\_\_\_\_\_\_\_\_\_\_\_\_\_\_\_\_\_\_\_

**To be completed by the resident requesting a replacement fob – Please note that there is a £5.00 (nonrefundable) charge for each replacement fob requested.**

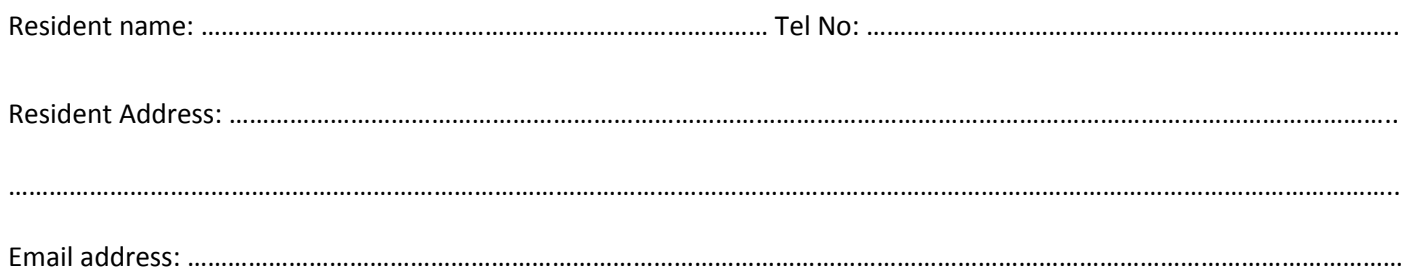

\_\_\_\_\_\_\_\_\_\_\_\_\_\_\_\_\_\_\_\_\_\_\_\_\_\_\_\_\_\_\_\_\_\_\_\_\_\_\_\_\_\_\_\_\_\_\_\_\_\_\_\_\_\_\_\_\_\_\_\_\_\_\_\_\_\_\_\_\_\_\_\_\_\_\_\_\_\_\_\_\_\_\_\_\_\_\_\_\_\_\_\_\_\_\_

**For DPML staff use only**

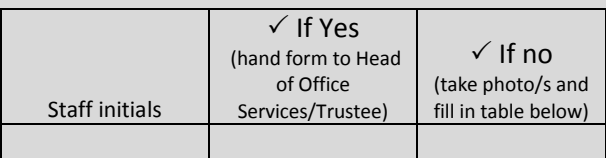

Check if a photograph is attached to the residents' Net2 profile

**Photographs must be taken and saved to the Net2 Access Photos folder before the application will be processed further**

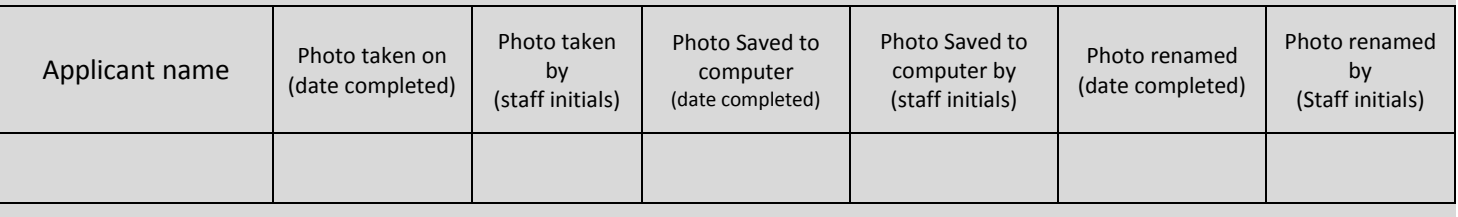

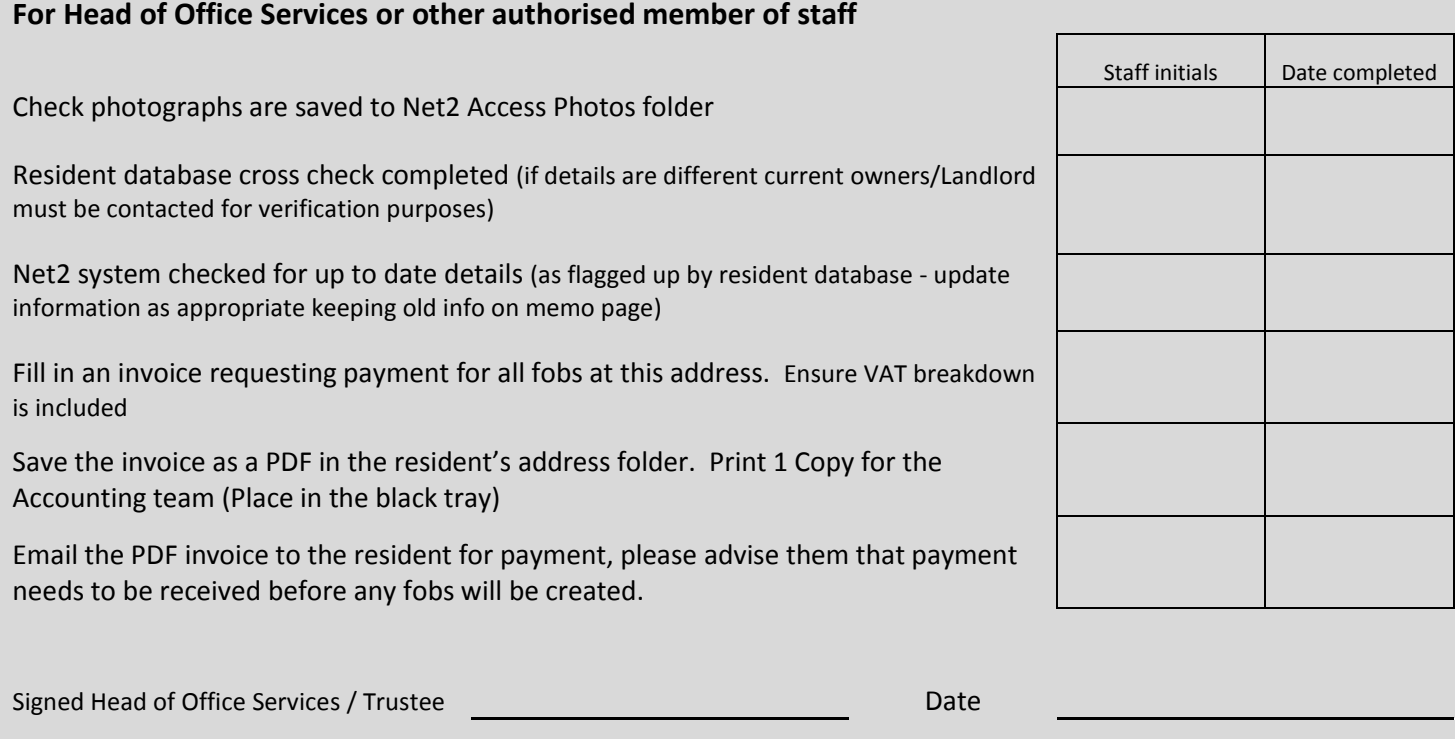

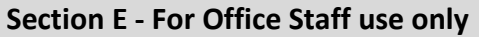

**form when this is done and sign**

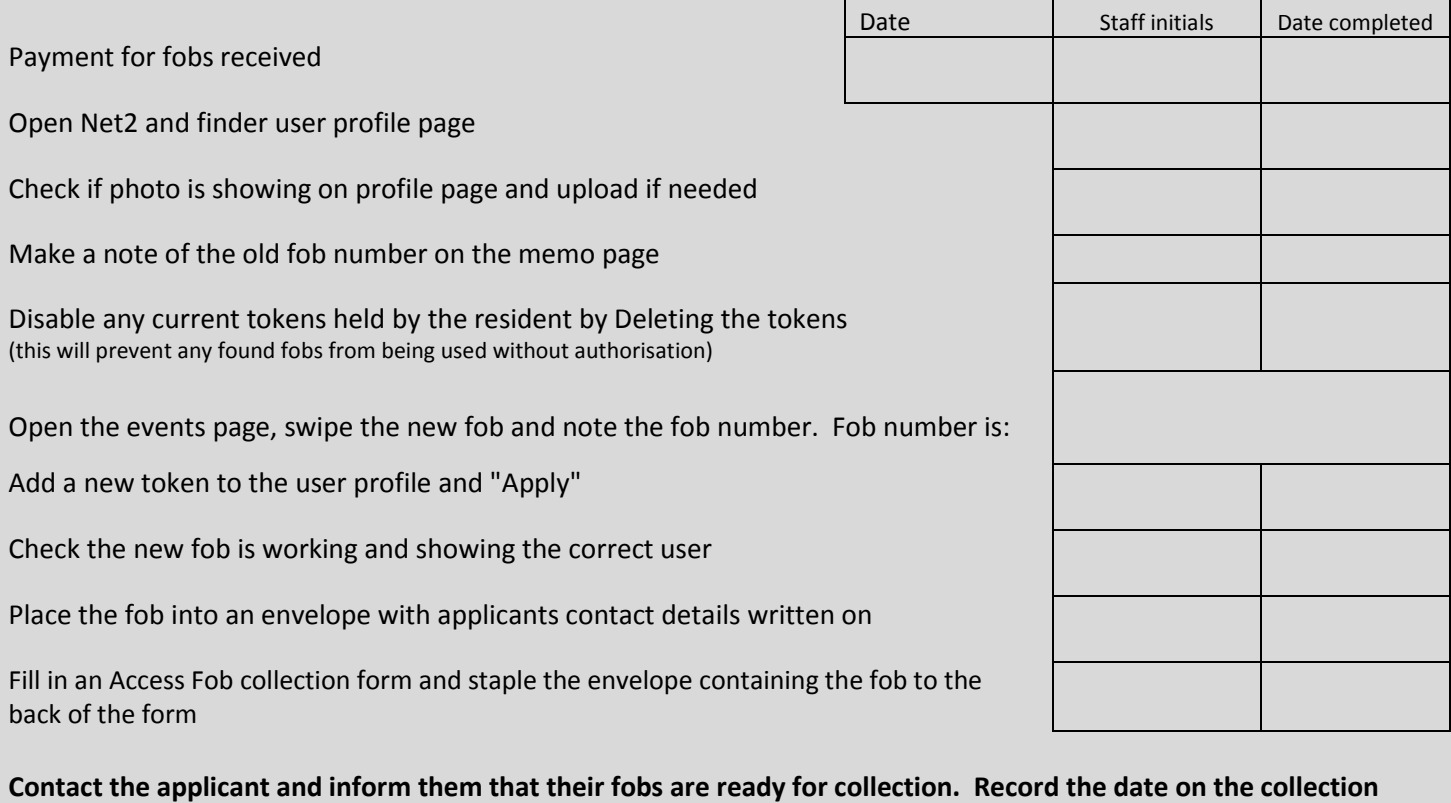

Place the collection form and fob into the reception handover folder in the relevant section

If a new photo was uploaded - delete all corresponding photos from the camera in line with Data protection

**File this form in the "Resident Details/Fob Applications" folder in the office by road name**

**Ensure the invoice is entered and reconciled on Sage before filing it in the Payments received file**

Document 41. Replacement Fob Request Form V2.0 – Last updated 17.11.2020

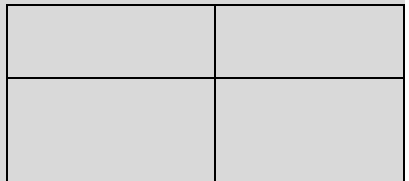